### **PO Based invoice submission**

Invoices Management and Payment tracking plays a major role in completing procurement cycle. Keeping records of every single invoices submitted/cleared will give clear picture on Organizations financial records. Tracking all invoice documents and payment transaction details will enable organizations to have a smooth and hassle free audit processes.

mSupplier portal application enables suppliers to submit invoices requesting payments for the services provided online unlike manual submission of invoice hard copies. Having soft copies/e-Invoices will help both suppliers and organization to have end to end details of the payment process for the Purchase orders executed by the suppliers.

Invoice Payment Online tracking along with enquiries associated with submitted invoices reduces the payment cycle and enables organization to clear payments efficiently. Monthly Supplier account statement reconciliations will help Suppliers, Organizations and Auditors to have access to details transaction details with appropriate clarifications for all types of discrepancies.

Clicking on Raise Invoice will take you to Invoice submission form as depicted below.

We have two types of invoices for PO's one is **Standard** and another one is **Advanced** invoice.

#### **Standard Invoice**

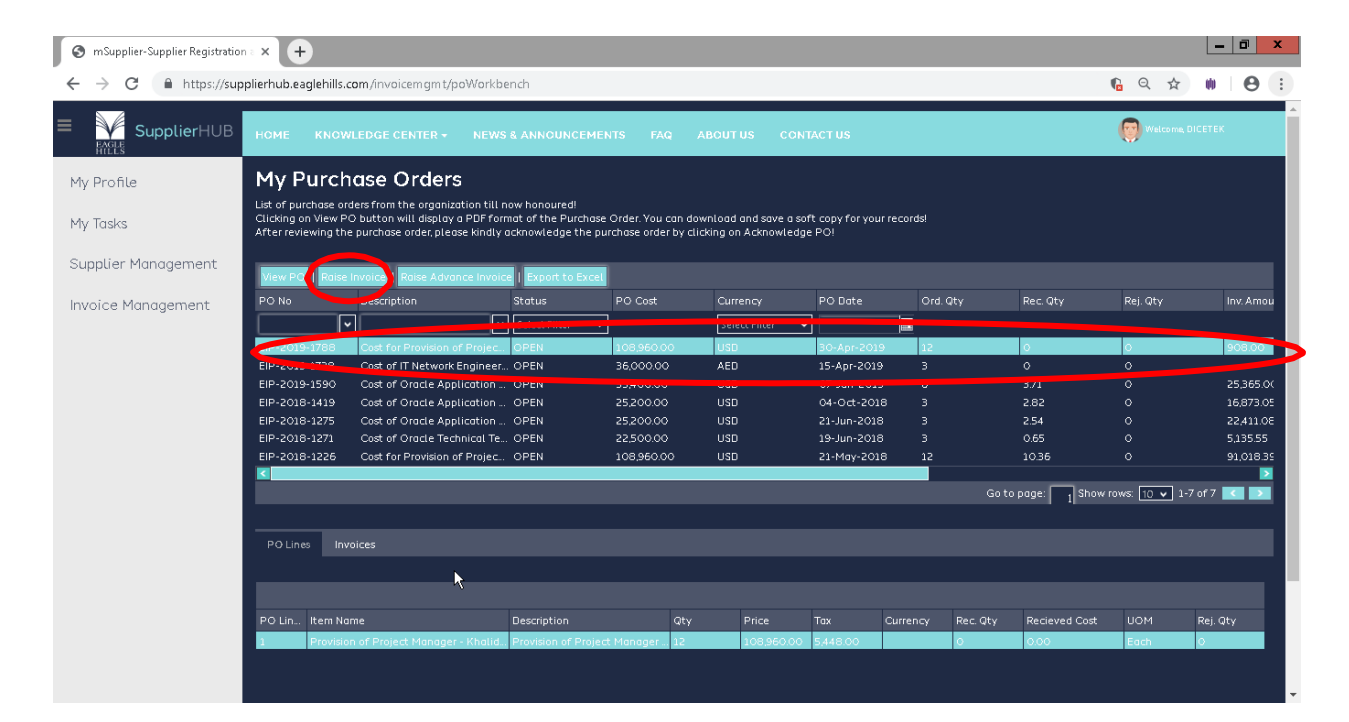

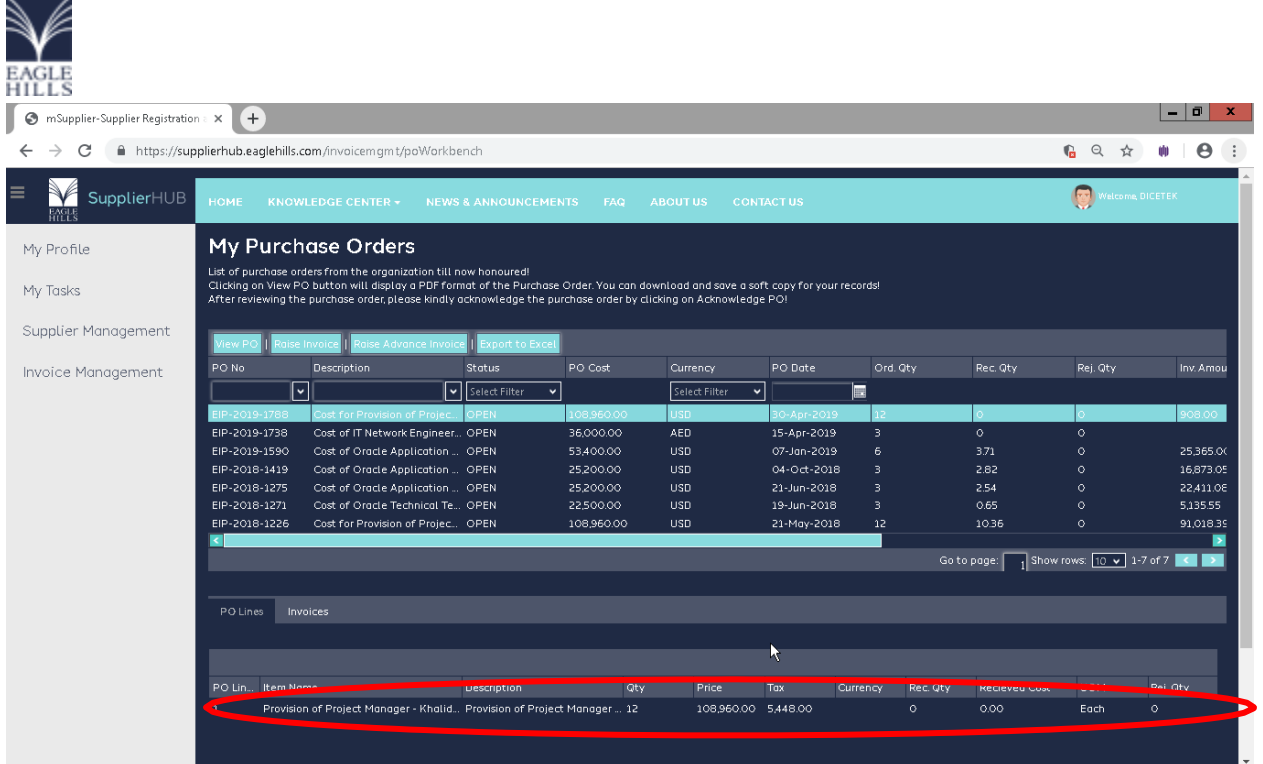

# Invoice Details

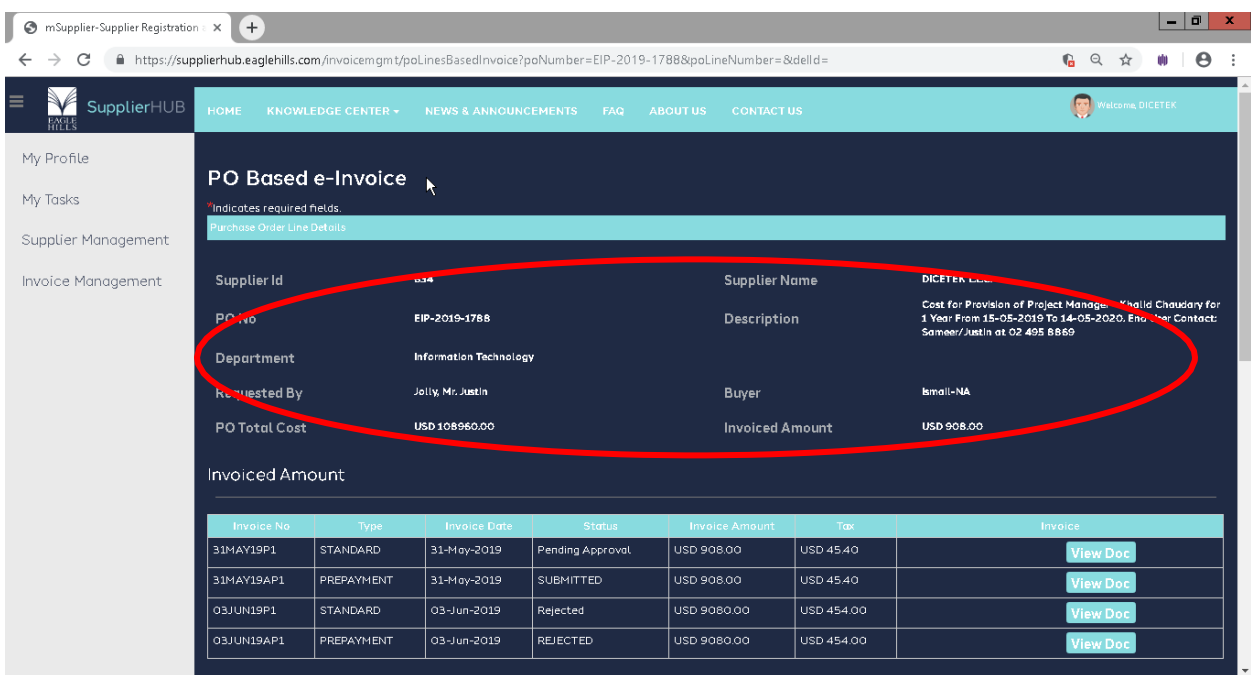

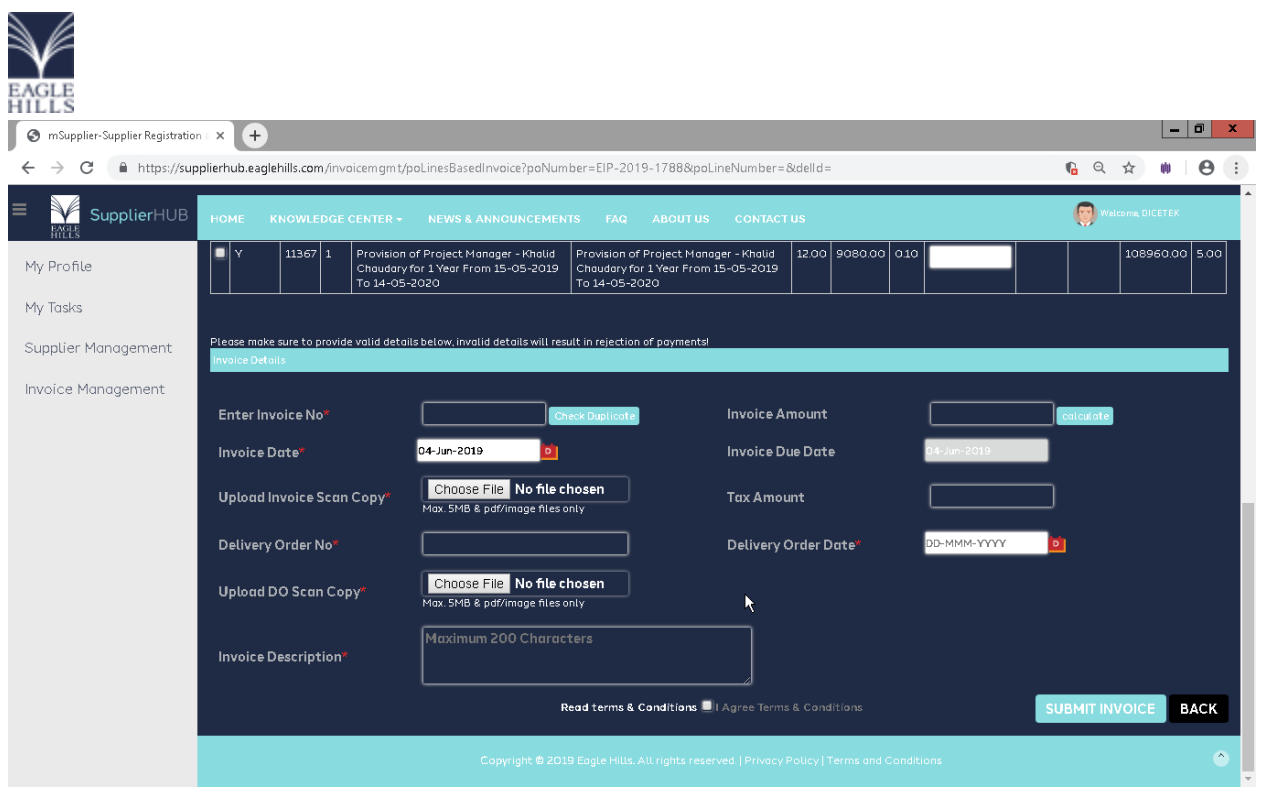

Provide appropriate Invoice Details in the Invoice Details Panel, the following are the mandatory fields to be submitted as part of invoice submission.

- Invoice No, a alphanumeric unique invoice identifier
- Invoice Description, a breif description of invoice not exceeding 200 characters
- Invoice Scan Copy, a scanned copy of your companies' invoice format
- DO No, a alphanumeric Document no

• DO Scan Copy, scan copy of the DO document not exceeding a size of 5MB and .pdf or image files. Upon selecting and providing all relavant details, read and accept terms & conditions and click Submit Invoice button as depicted below

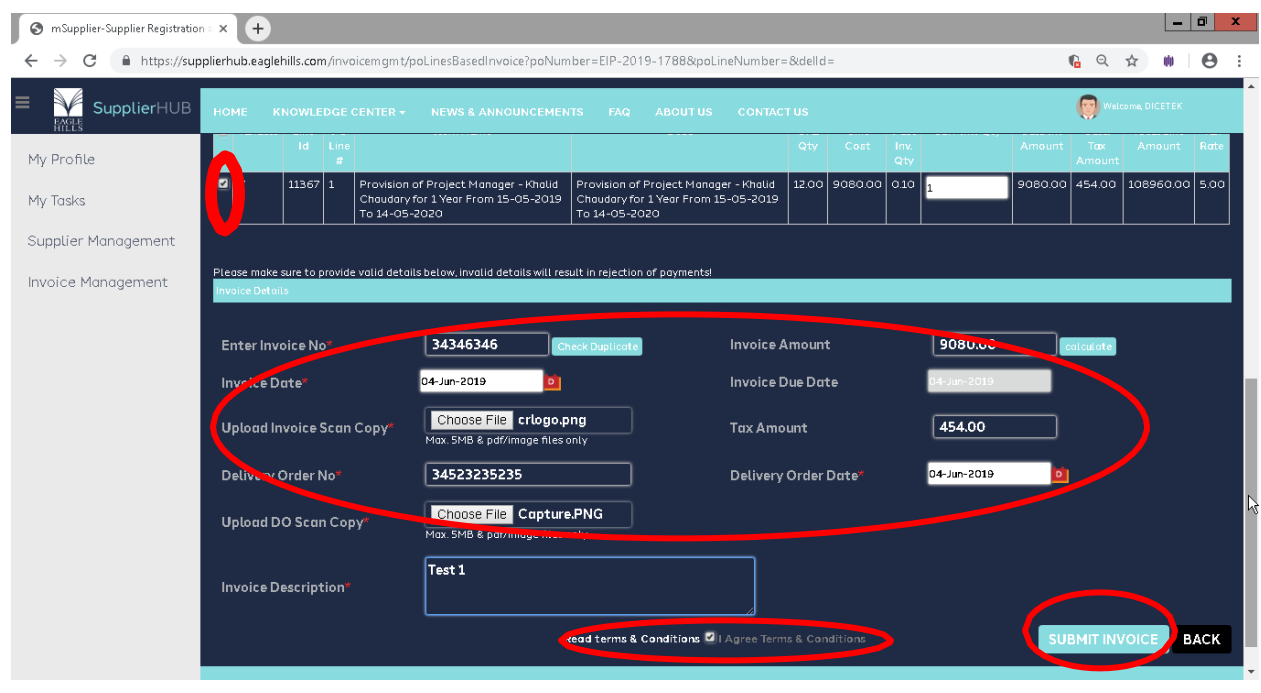

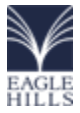

Once invoice is submitted, system will display a success message and it will go for the approval.

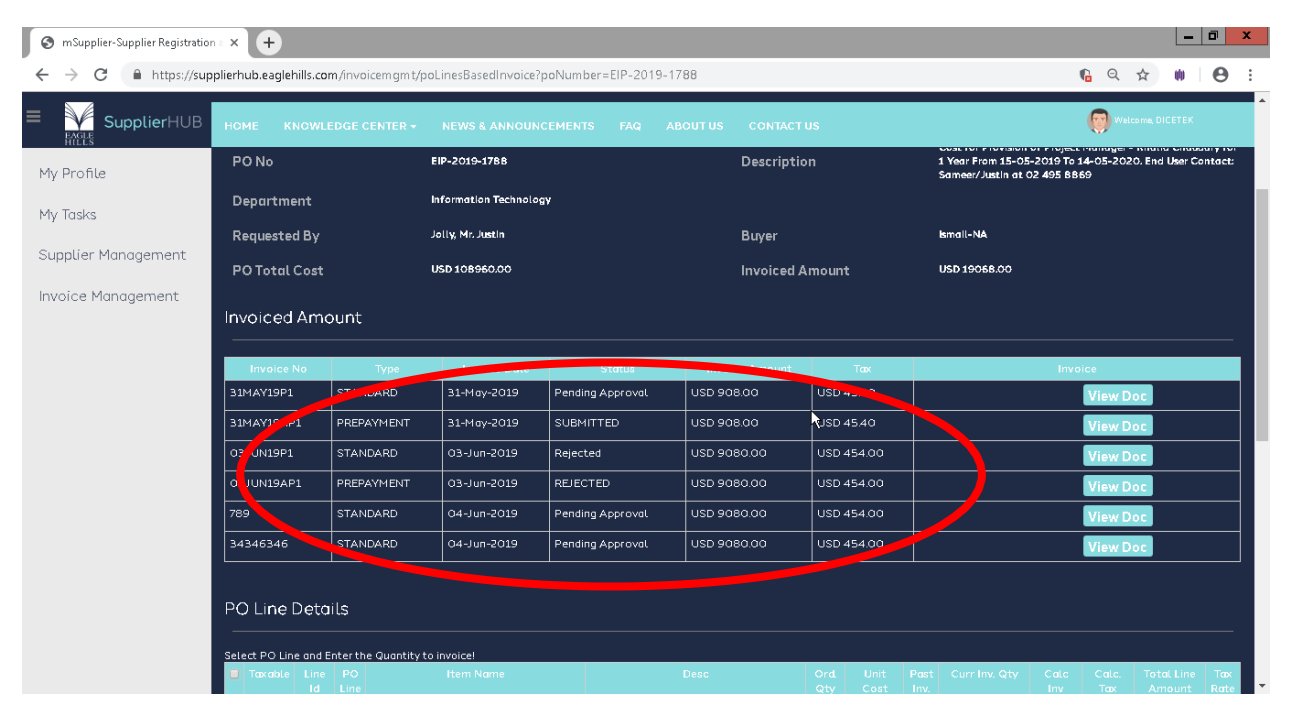

## Advanced Invoice for PO

Login to internal User and go to Invoice management and select PO workbench. Before going to click on Raise Advance invoice button we need to select the PO's.

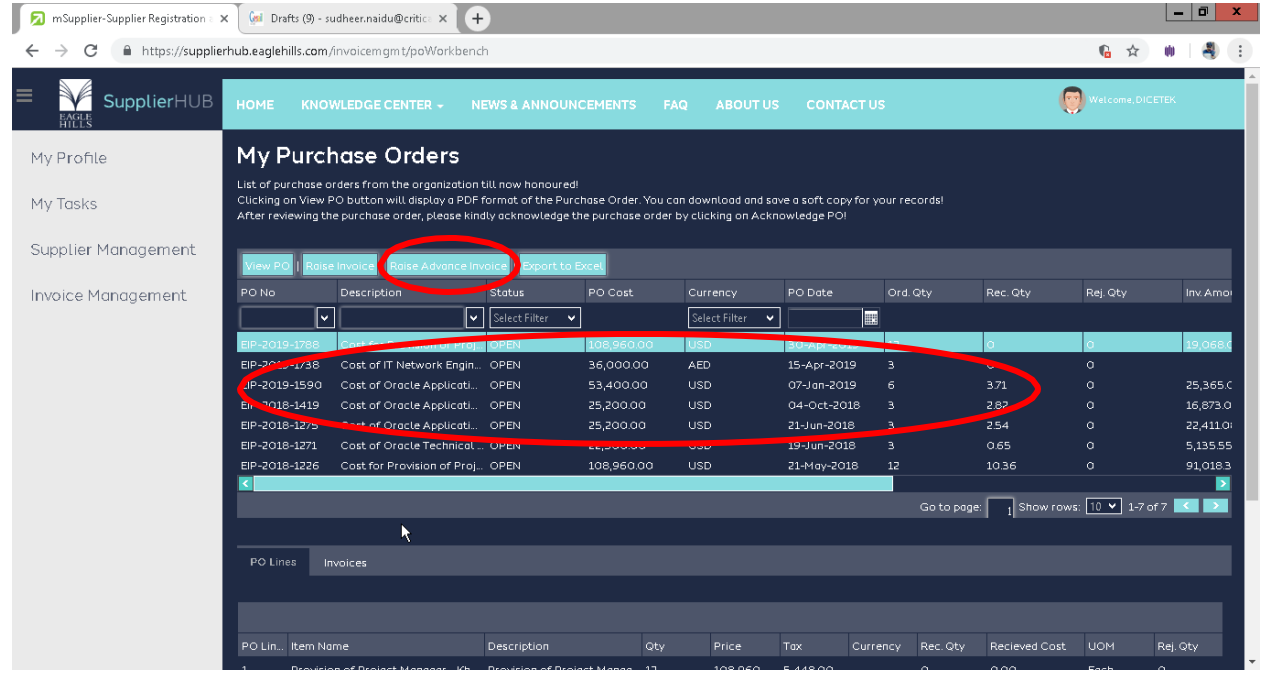

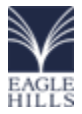

Once click on the Raise Advance invoice it will take to you PO based Invoice page.

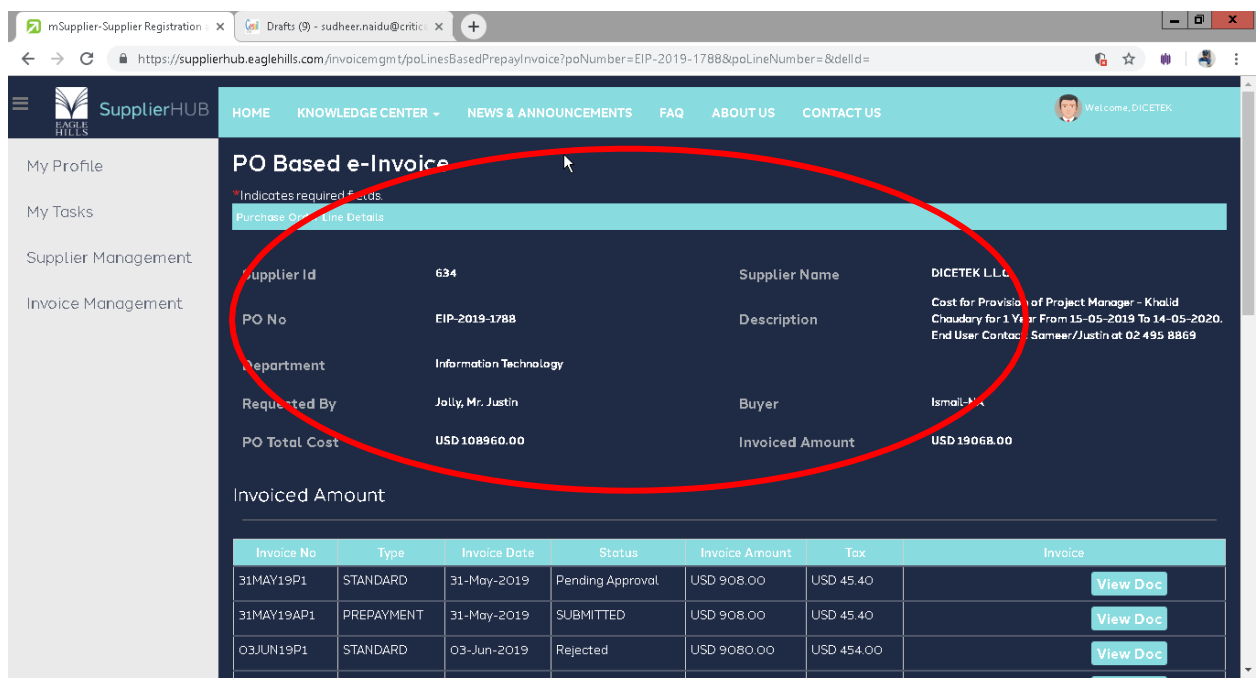

Fill the all mandatory and optional fields and click on the Submit invoice button.

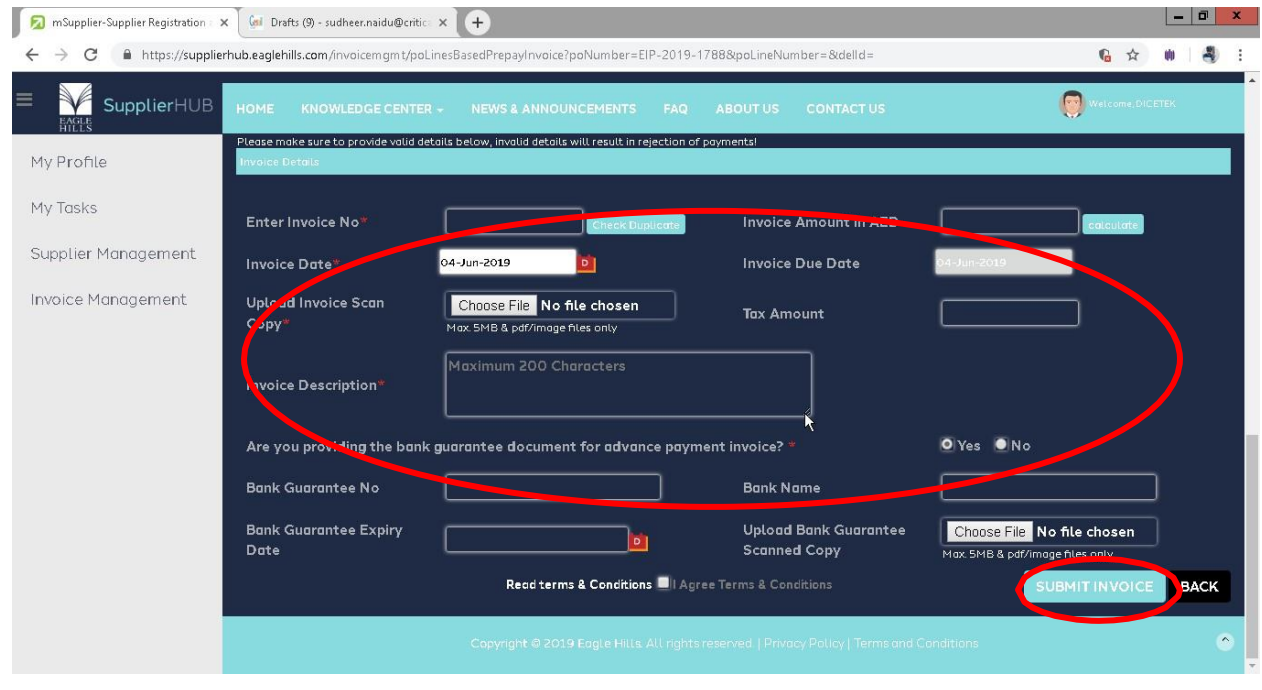

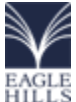

# **mSupplier SUPPLIER USER MANUAL**

Once submit the Advance invoice It will added to the invoiced amount section

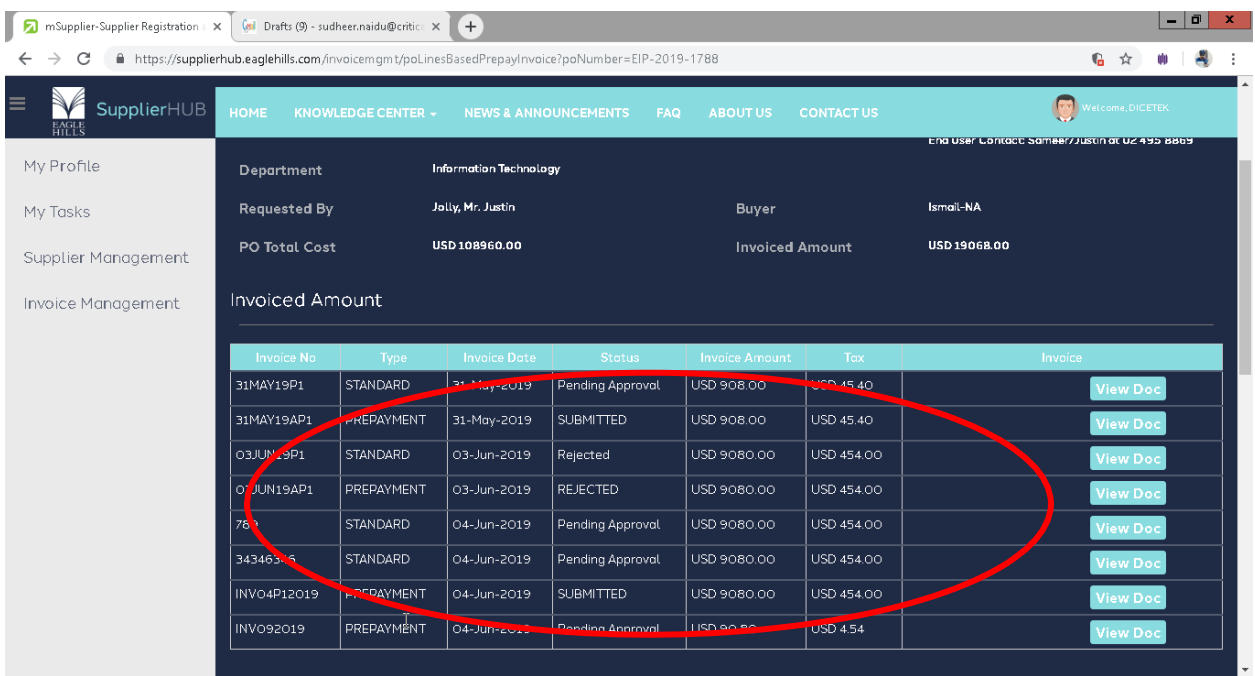

### Non – PO Based Invoice

Invoices can be submitted without purchase orders which are generally expenses incurred while conducting business with EAGLE HILLS. NonPO based invoices may include contractual services like monthly electricity bills, Telephone charges, Internet charges, Travel expenses, monthly maintenance etc, Suppliers who provides contractual services as mentioned above can submit an on PO based invoices to claim payments for the services provided to EAGLE HILLS.

Note: NON-PO Based invoice submission feature will be available for certain types of suppliers only. Non PO Invoice can be submitted by filling a non-po based invoice form as depicted below.

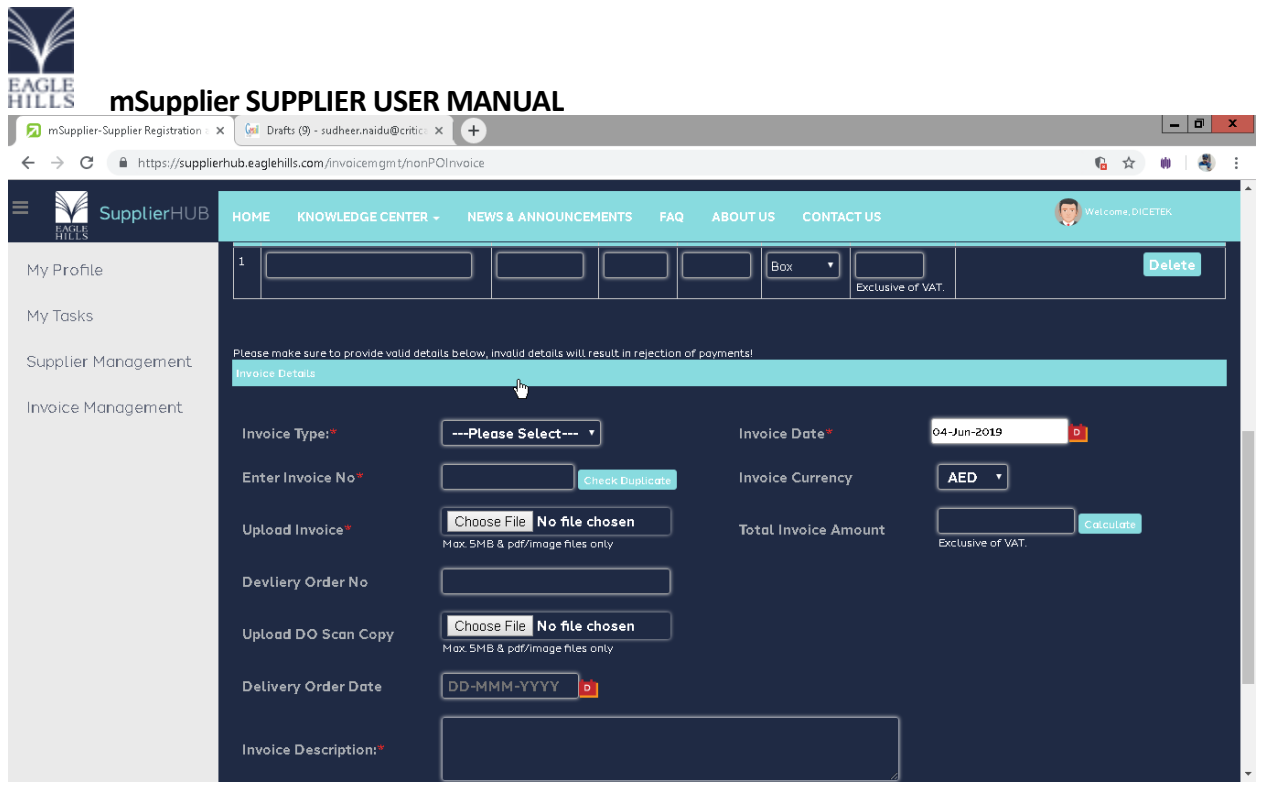

Provide appropriate Invoice Details in the Invoice Details Panel, the following are the mandatory fields to be submitted as part of invoice submission.

- Invoice No, a alphanumeric unique invoice identifier
- Invoice Description, a breif description of invoice not exceeding 200 characters
- Invoice Scan Copy, a scanned copy of your companies invoice format
- DO No, a alphanumeric Document no

• DO Scan Copy, scan copy of the DO document not exceeding a size of 5MB and .pdf or image files. Upon selecting and providing all relavant details, read and accept terms & conditions and click Submit Invoice button as depicted below

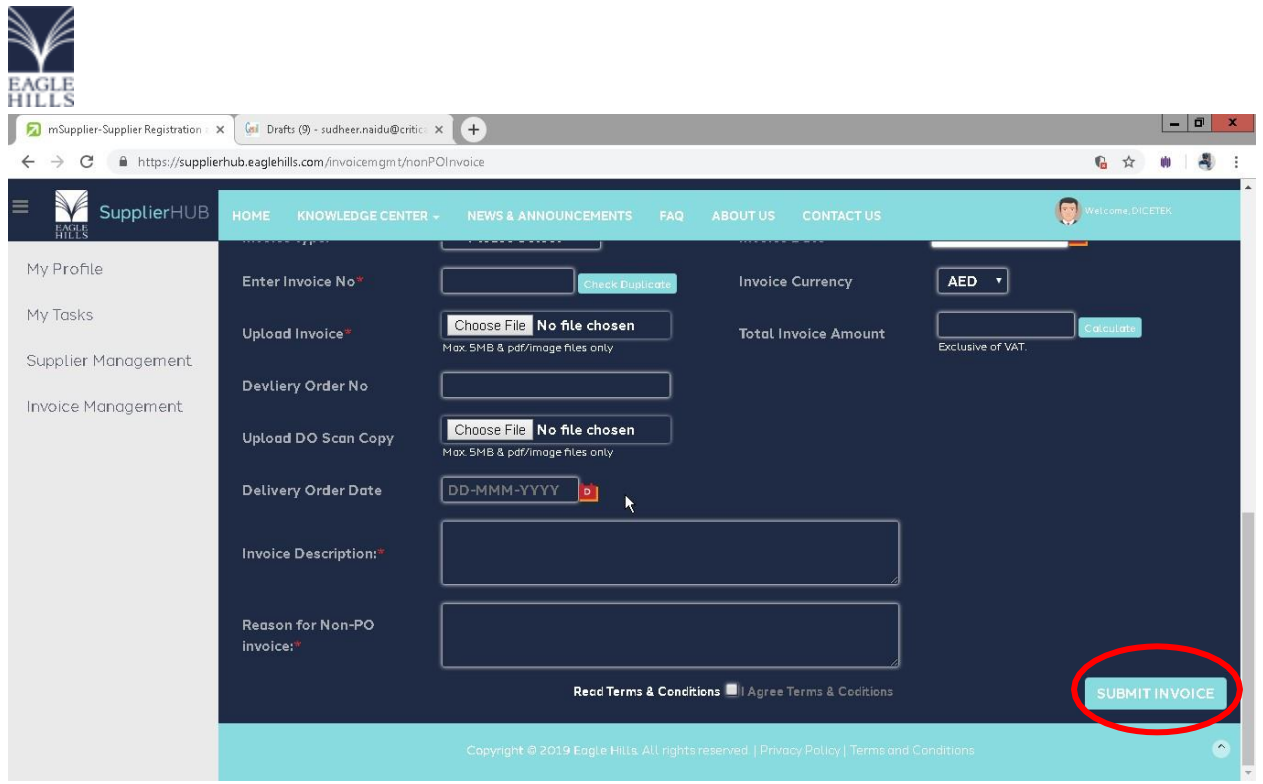

A successfully message will be displayed when your invoice submitted.

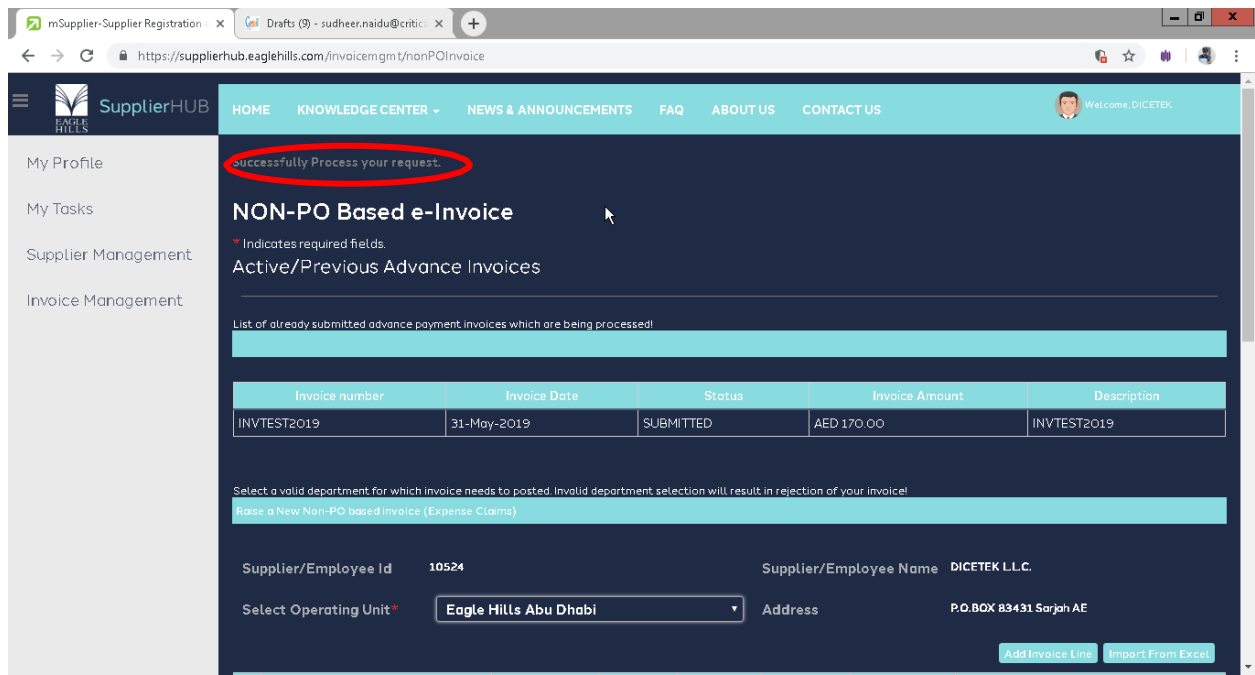